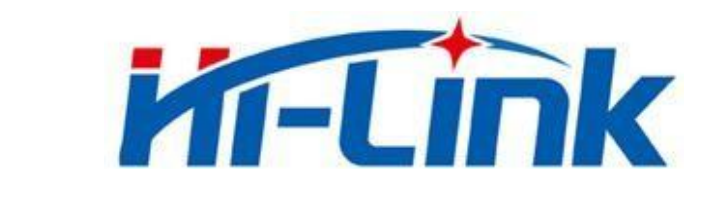

## 深圳市海凌科电子有限公司

# HLK-W800-KIT-PRO 快速使用手册

版本:V1.0 修订日期:2022 年 3 月 31 日 版权所有 © 深圳市海凌科电子有限公司

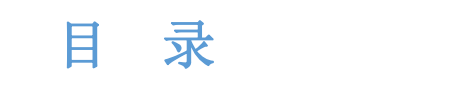

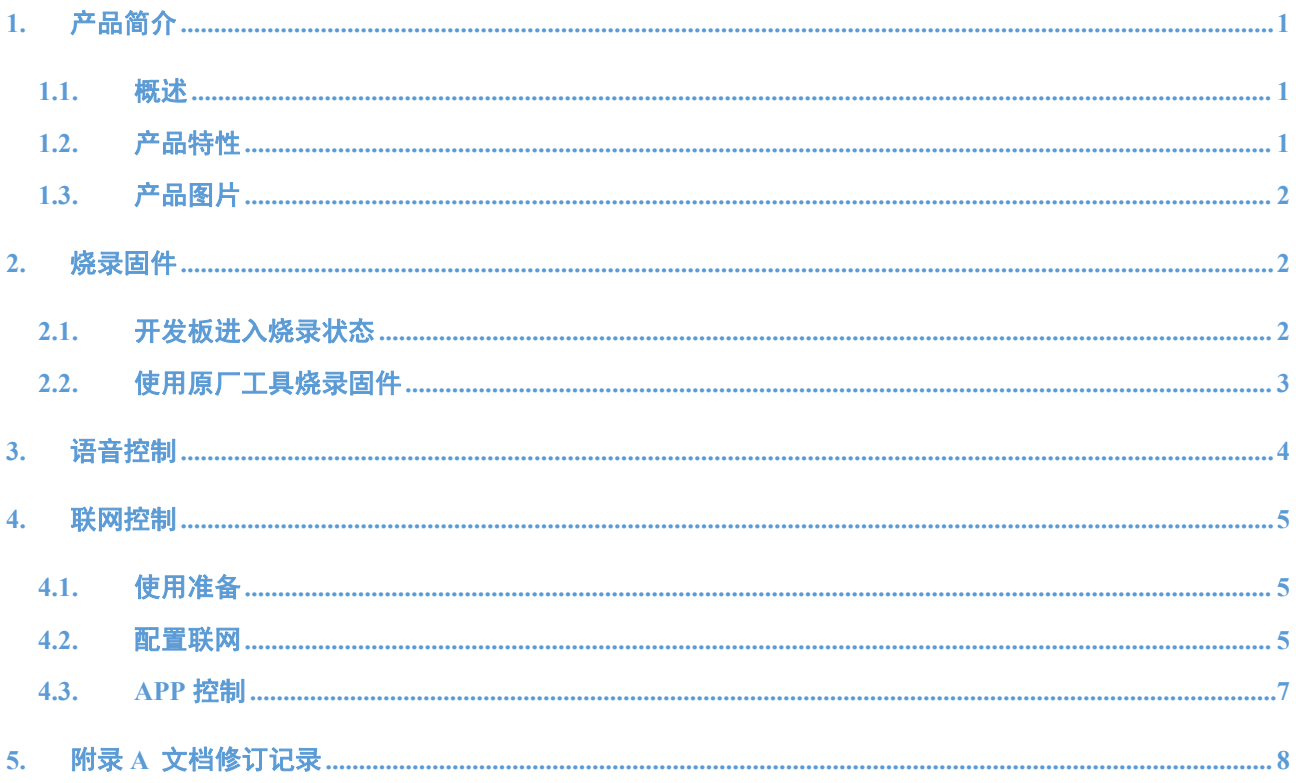

## <span id="page-2-0"></span>**1.** 产品简介

## <span id="page-2-1"></span>**1.1.** 概述

HLK-W800-KIT-PRO是海凌科电子面向开发者,采用了联盛德 w800方案,带有一个RGB 三色灯,集成了 CHT8305C 温湿度传感器的多功能开发板,用户可以在上面学习、研究嵌入 式系统和物联网产品的开发,本套设备运行 AliOS 系统,可以快速对接阿里云,方便的创建、 开发、属于你的 IOT 产品,快速量产适用于智能家电、智能家居、智能玩具、无线音视频、 工业控制等广泛的物联网产品,节约您的宝贵时间。

本产品软件源码开源,带有 RGB 灯、I2C 等多个 demo,开发板带有 18 个可以自由调试 的 GPIO, 主控采用了玄铁 804 内核的 32 位 IoT Wi-Fi/蓝牙双模 SoC 芯片,同时硬件上预留 了 ES8311 音频解码器和 MIC 插槽(部分型号无此 IC),后期可以通过软件更新的形式实现 离线语音识别和播报功能,成为 IOT 产品的又一大卖点。

<span id="page-2-2"></span>增加了温湿度传感器、三色 LED、以及音频解码器功放可以直接在开发版验证功能。

### **1.2.** 产品特性

- ✓ 集成 32 位 XT804 处理器,工作频率 240MHz,内置 DSP、浮点运算单元与安全引擎
- ✓ 内置 2MB Flash,288KB RAM
- ✓ 集成 PSRAM 接口,支持最高 64MB 外置 PSRAM 存储器
- ✓ 集成 5 路 UART 高速接口
- ✓ 集成 2 路 16 比特 ADC,最高采样率 1KHz
- ✓ 集成 1 个高速 SPI 接口,支持最高 50MHz
- ✓ 集成 1 个 SDIO\_HOST 接口,支持 SDIO2.0、SDHC、MMC4.2
- ✓ 集成 1 个 SDIO\_DEVICE,支持 SDIO2.0,最高吞吐率 200Mbps
- ✓ 集成 1 个 I2C 控制器
- ✓ 集成 GPIO控制器,最多支持 18 个 GPIO
- ✓ 集成 5 路 PWM 接口
- ✓ 集成 1 路 Duplex I2S 控制器
- ✓ 集成 11 个 Touch Sensor

#### 第 1 页 共 8 页

## <span id="page-3-0"></span>**1.3.** 产品图片

下图是产品图片:

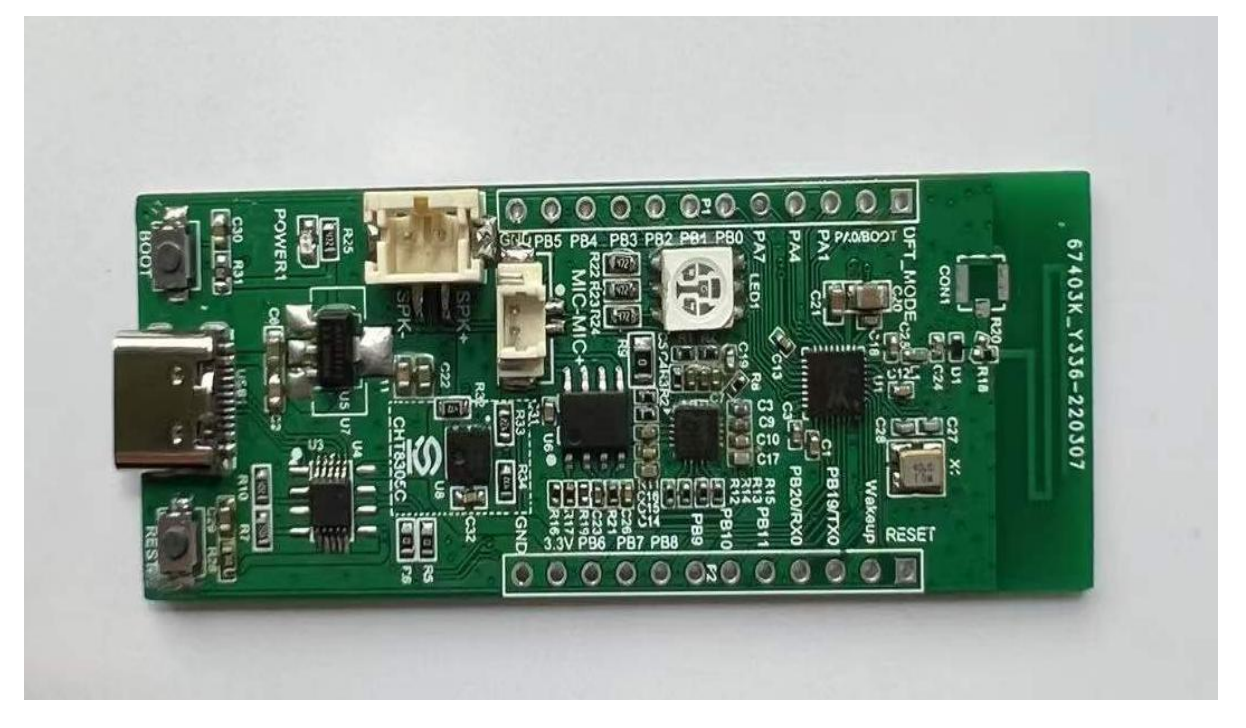

图 1 产品图片

## <span id="page-3-1"></span>**2.** 烧录固件

本开发板出厂时已经烧录好固件,如果您想烧录自己的自定义固件,请参考此方法。 出厂固件版本号是 1.0.0-20220327.1951-R-W800 KI HLK 800 PRO-V1.0.0 , 下图 LOG 显 示版本号。

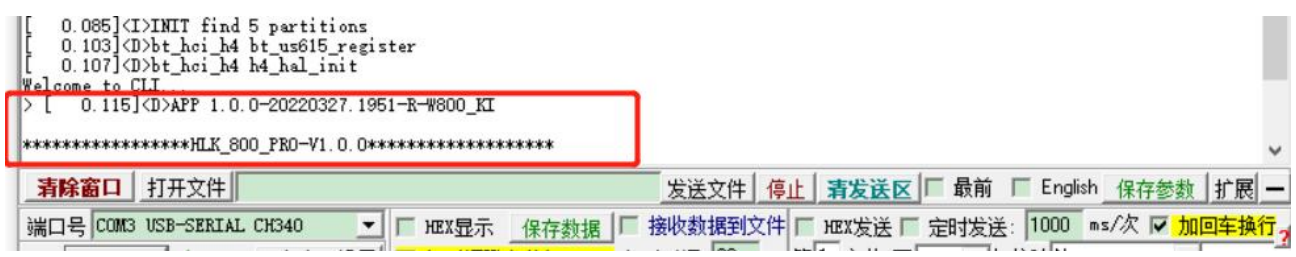

图 2 版本查看

## <span id="page-3-2"></span>**2.1.** 开发板进入烧录状态

使用 type-c 数据线连接开发板,打开串口调试工具,按照图片上的步骤来操作,开发板 已经进入烧录状态,会不停打印"cccc"

#### 第 2 页 共 8 页

#### 快速使用手册

## **HLK-W800-KIT-PRO**<br>深圳市海凌科电子有限公司

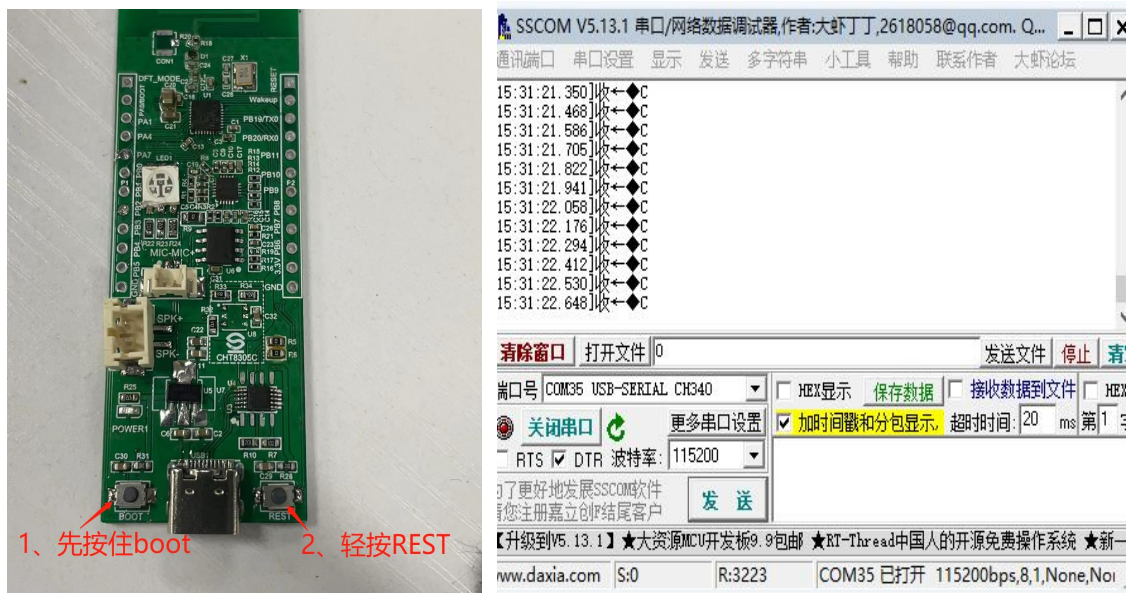

图 3 进入升级模式

## <span id="page-4-0"></span>**2.2.** 使用原厂工具烧录固件

## 打开软件 W800 Upgrade ToolsV1.4.8.exe,选中固件后点击烧录

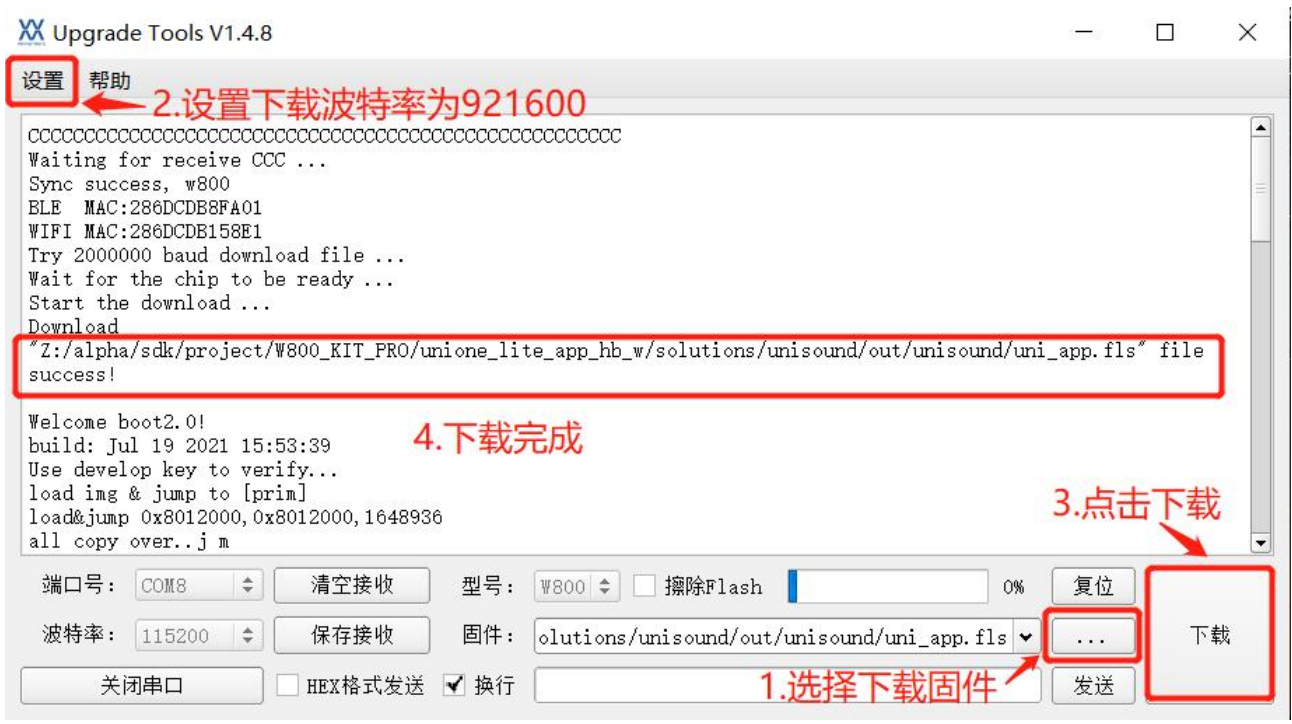

图 4 烧录界面

注意:本开发板出厂时已经烧录了固件,同时也烧录了阿里五元组和 OTA 升级 CID, 如果开

### 第 3 页 共 8 页

快速使用手册

发者想烧录自己项目下的五元组和 CID,烧录固件时可勾选擦除 Flash 选项,同时注意开发 板没有烧录五元组会导致不能联网!

## <span id="page-5-0"></span>**3.** 语音控制

上电播报"您好,欢迎使用"后可使用离线语音控制,语音控制需要唤醒后进行控制,使用 语音"你好魔方|你好小海|你好小凌|你好小科"唤醒模块,LED 全亮双闪后可以语音操作, 具体命令词如下表:

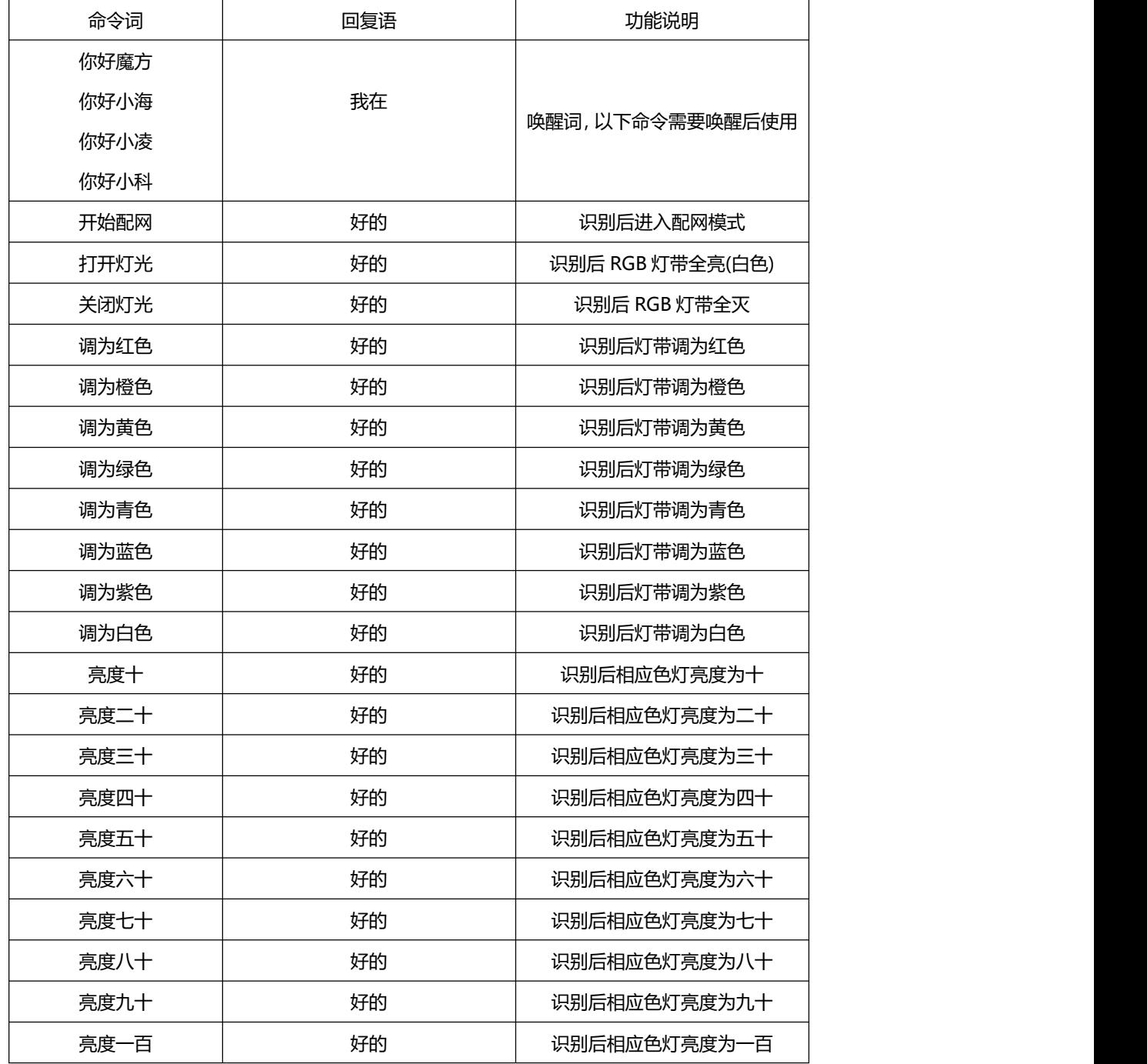

## 第 4 页 共 8 页

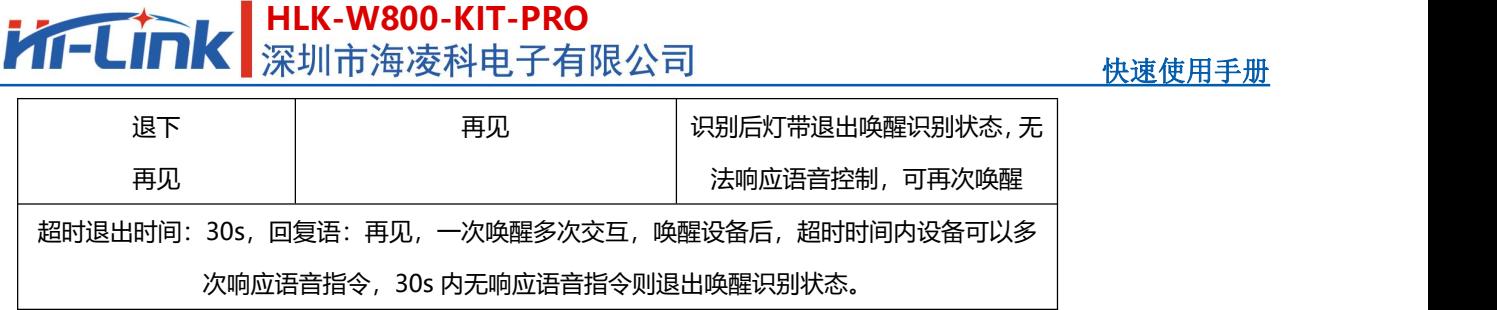

## <span id="page-6-0"></span>**4.** 联网控制

连接网络前需要先将设备进入配网模式,本固件有两种方式可以进入配网:

①离线语音指令识别进入配网(下面步骤有详细说明);

②长按开发板 BOOT 按键 6s,看到以下打印信息后松开 BOOT 按键,再按 REST 按键重 启进入配网模式。

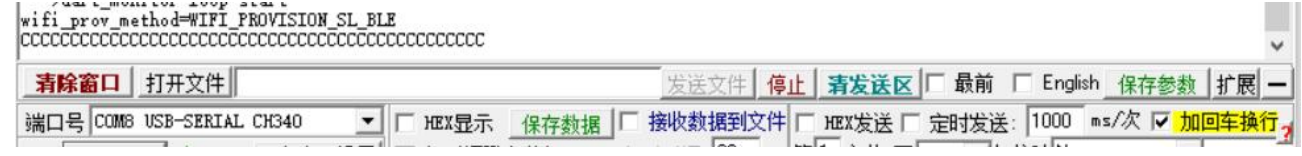

图 5 按键配网 log

## <span id="page-6-1"></span>**4.1.** 使用准备

扫描下载安装云智能 APP, 或者在 App store、应用商店搜索"云智能"。

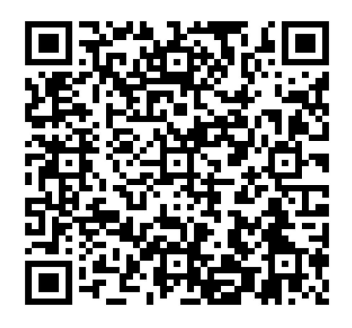

图 6App 二维码

手机打开蓝牙功能, WiFi 连接 2.4GHz 频段 WiFi, 打开 APP 登录阿里云账号 (如第一次 使用可点击注册账号)。

### <span id="page-6-2"></span>**4.2.** 配置联网

#### 步骤一:添加设备

使用语音"你好魔方、你好小海、你好小科"唤醒模块(白光双闪),使用 离线语音命令"开始配网",使设备进入配网状态(红光快闪),点击"添加设备",默认 "自动发现",发现设备后,点击"+"添加设备。

#### 第 5 页 共 8 页

## **HLK-W800-KIT-PRO Kr-Lin**

快速使用手册

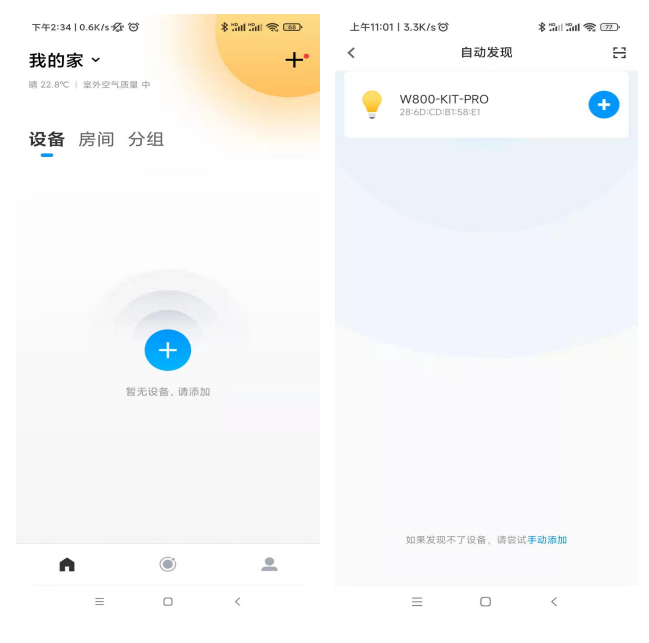

图 7 添加设备

## 步骤二:配置网络

输入路由器 WiFi 密码,点击下一步。

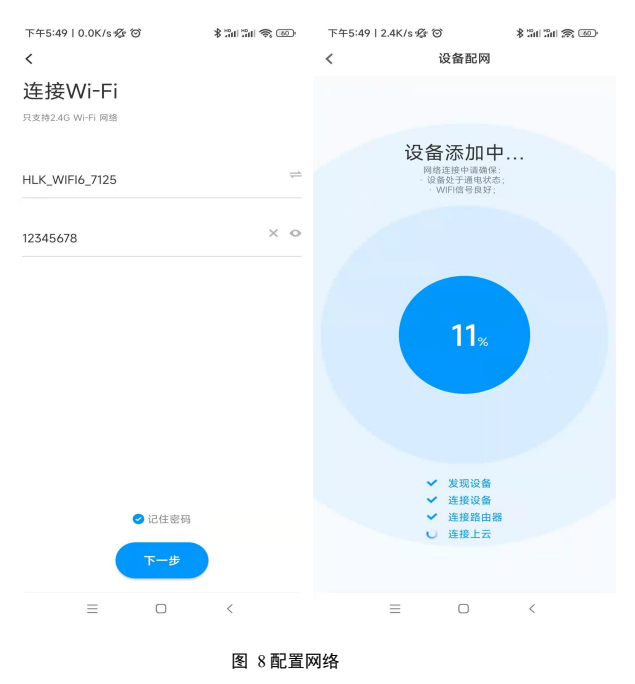

## 步骤三:设备添加成功,可自定义设备名称,点击完成。

#### 快速使用手册

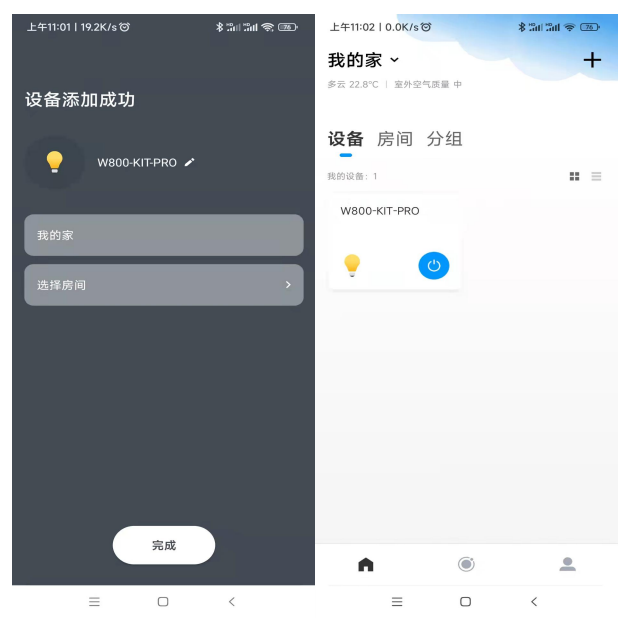

图 9 添加完成

## <span id="page-8-0"></span>**4.3. APP** 控制

设备添加成功后,进入设备控制界面。

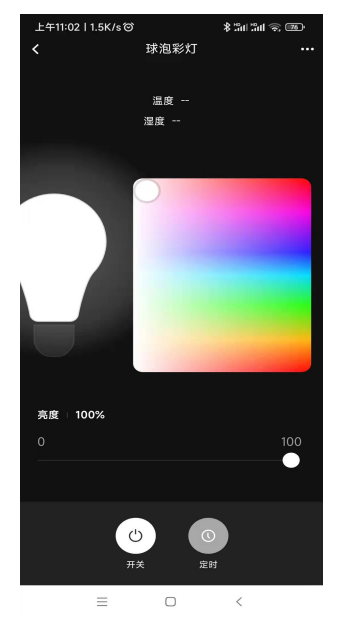

图 10 控制界面

### 第 7 页 共 8 页

## <span id="page-9-0"></span>**5.** 附录 **A** 文档修订记录

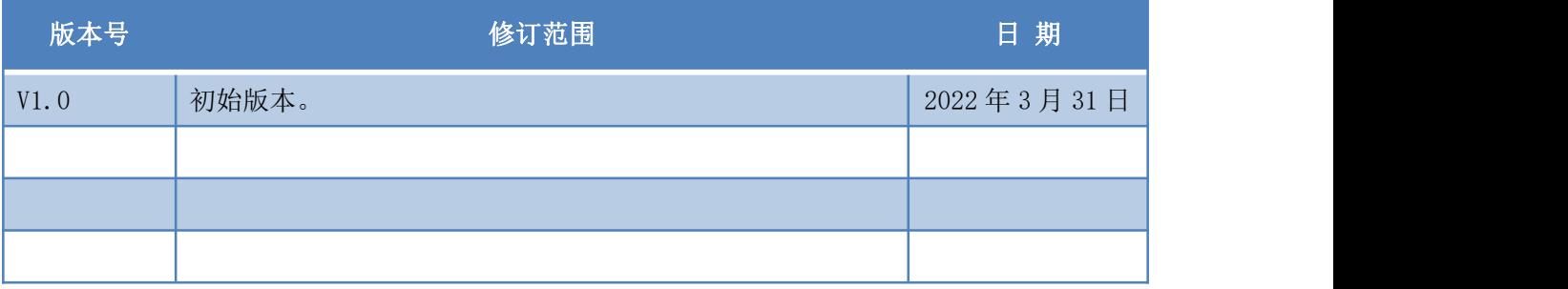

## 第 8 页 共 8 页